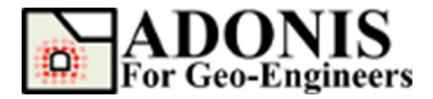

# **Shear Strength Reduction Tutorial**

*Created By:* **Roozbeh Geraili Mikola, PhD, PE** *Email:* **adonis4geo@outlook.com**  *Web Page:* **www.geowizard.org**

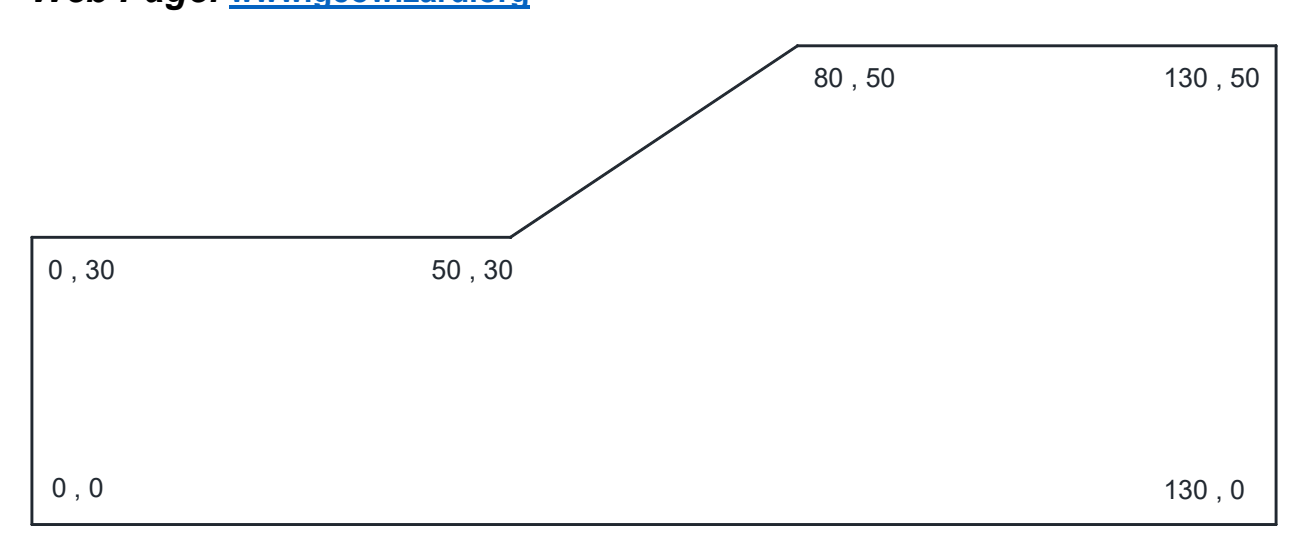

In this tutorial, *ADONIS* is used to determine the safety factor of a simple homogeneous slope using the shear strength reduction (SSR) method. This tutorial tries to cover the basics of setting up a model for an SSR analysis in *ADONIS*.

# **Select Unit**

Let's select "SI: m-Pa-N/m3" as a system of unit from *Calculation Setting* under *Setting* button.

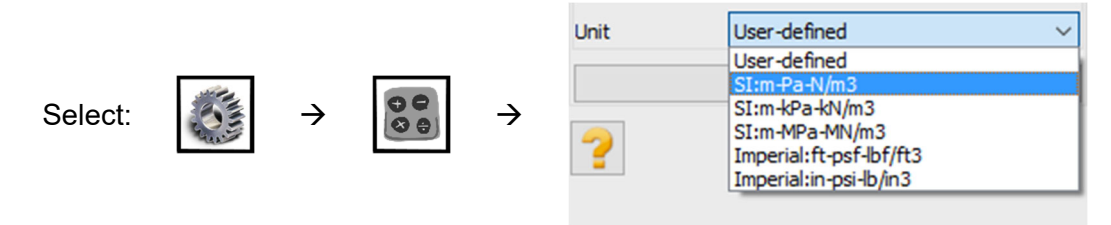

### **Create Geometry**

Let's create the geometry as follows.

Select the *Create Geometry* button, then select *Draw Line*. Then enter the first and second points' coordinates and press *Apply*.

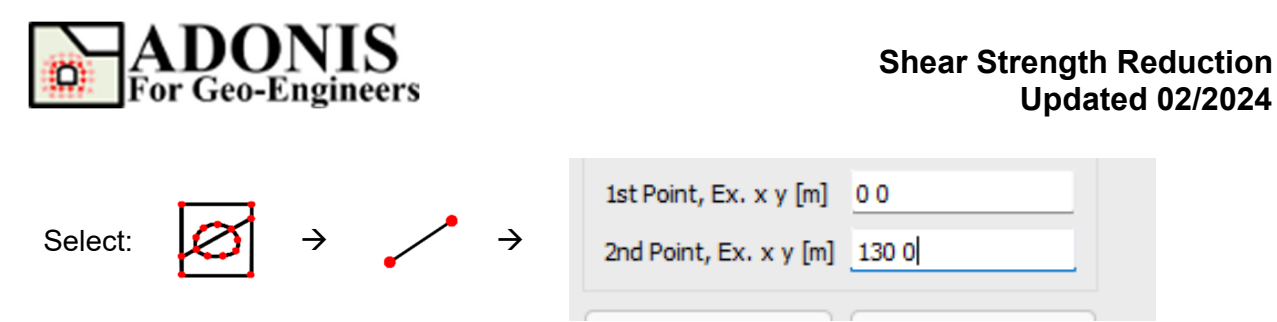

Repeat the sequence for the rest of the lines until final geometry generated.

#### **Mesh**

Select the *Discretize/Mesh* button in command panel or toolbar or the Mesh menu, then select *Mesh Property* button then select the element type. For this tutorial 4-Node quadrilateral element is selected. Select the *Discretize/Mesh* button in command panel or toolbar or the Mesh menu, then select *Discretize/Mesh* button. Enter *1.0* as *Max. Edge Size* in order to create finer meh size. Now press *Discretize* then press *Generate Mesh* buttons to discretize the boundaries and generate FE mesh.

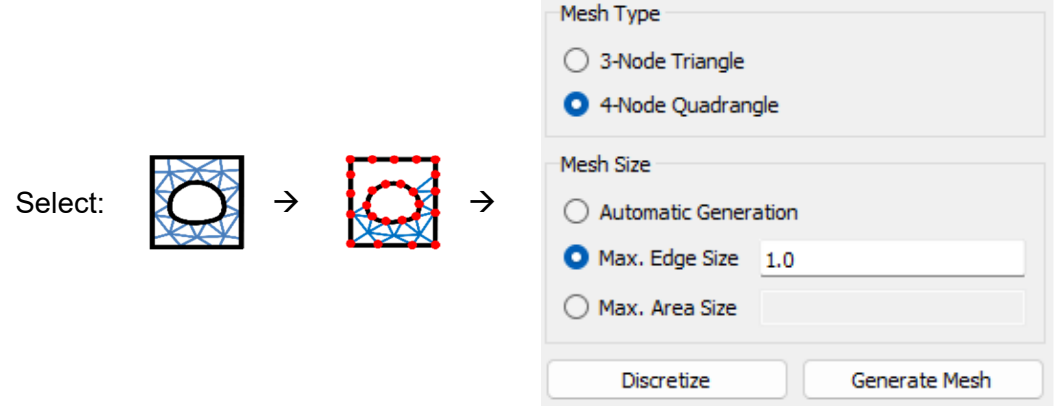

The finite element mesh is generated.

#### **Set Gravity**

In order to set the gravity, select *Setting* then select *Gravity Setting* and assign the gravity magnitude which is 0 and 9.8 m/s<sup>2</sup> for x and y directions respectively. Please note that positive value for y-direction indicates top to bottom.

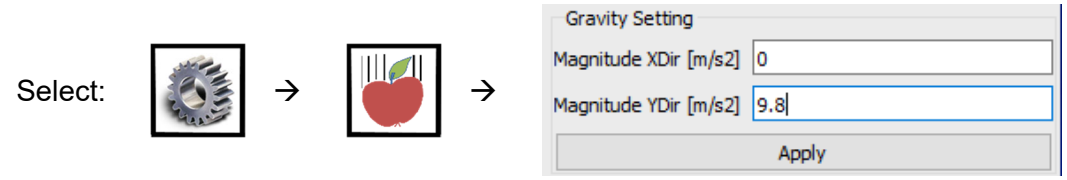

#### **Boundary Condition**

Select *Assign Initial Condition* then select *Apply Boundary Condition* then from the "Keyword List" click on *xyfix* under *Fix* keyword. Then Use the mouse to select the nodes located on right boundary. When finished, click on *Apply* Button, or press *Enter*. Repeat the same sequence for left and bottom boundaries.

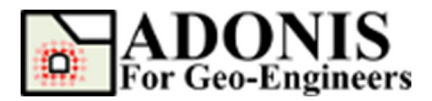

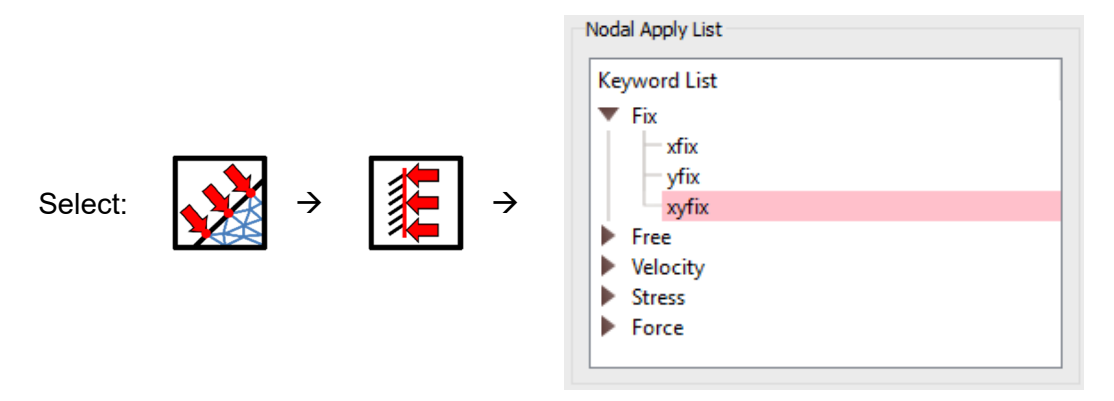

The boundary condition has been applied.

#### **Properties**

To create a new material, select the *Assign Material/Excavate* button from command panel, toolbar or menu, then select *Soil/Rock* tab. From drop down select *Mohr-Coulomb* criteria then click on *Add Soil/Rock Material* button.

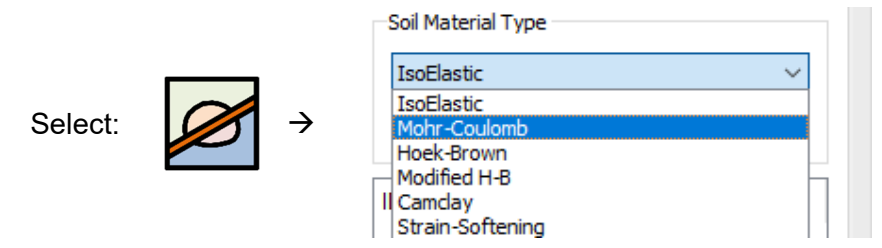

Now enter the following rock mass properties.

Material  $ID = 1$ Material Name = Soil Density =  $1938.8$  kg/m<sup>3</sup> Shear Modulus = 17857142.86 Pa Bulk Modulus = 83333333.33 Pa Cohesion = 5000 Pa Friction  $=$  30 deg. Tensile Strength = 5000 Pa

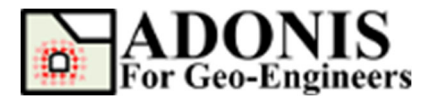

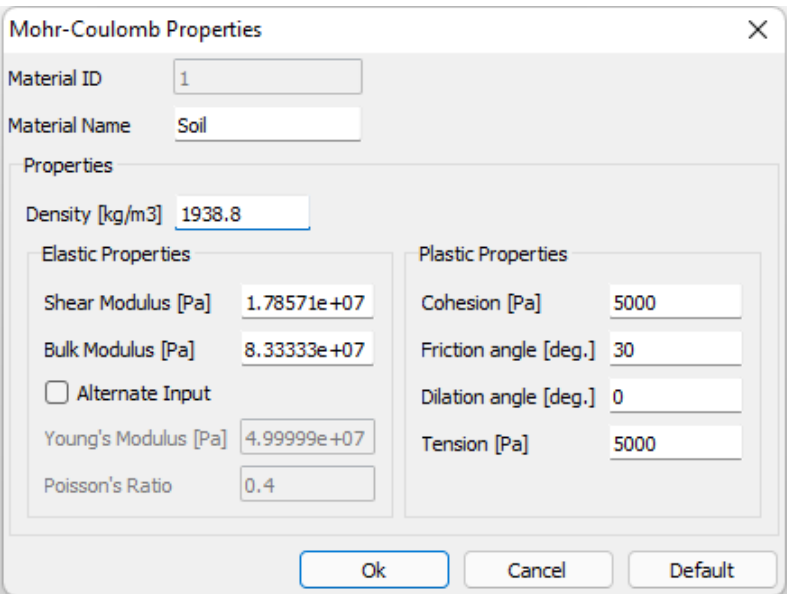

Now select the create material (i.e. named Example) from the material list and click on *Apply* to assign the selected material to the solid elements.

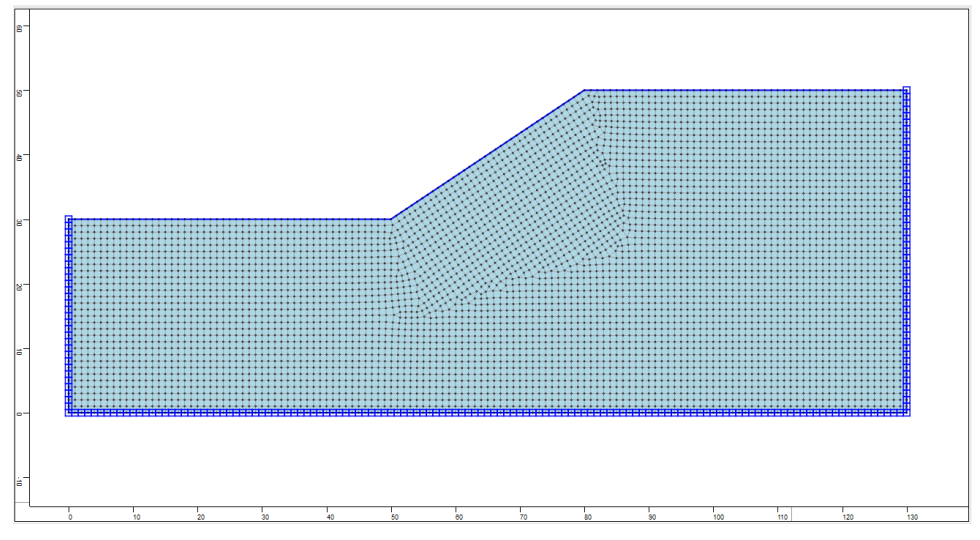

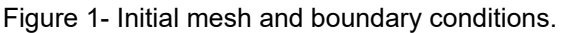

#### **Solve Model**

The model is now ready to run. In order to start the solving process select *Solve the Model* button from toolbar, menu or command panel then select *Solve fos* radio button. Make sure to check **Tension** in order to include the tensile strength to the factor of safety (FOS) calculation. The lower, upper as well as resolution value can be modified. For this tutorial default values are considered.

To run the model from the *Run Type* and click on *Run* button. The *ADONIS* Compute engine will proceed in running the analysis. When completed, you will be ready to view the results in Interpret.

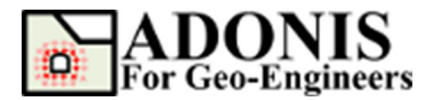

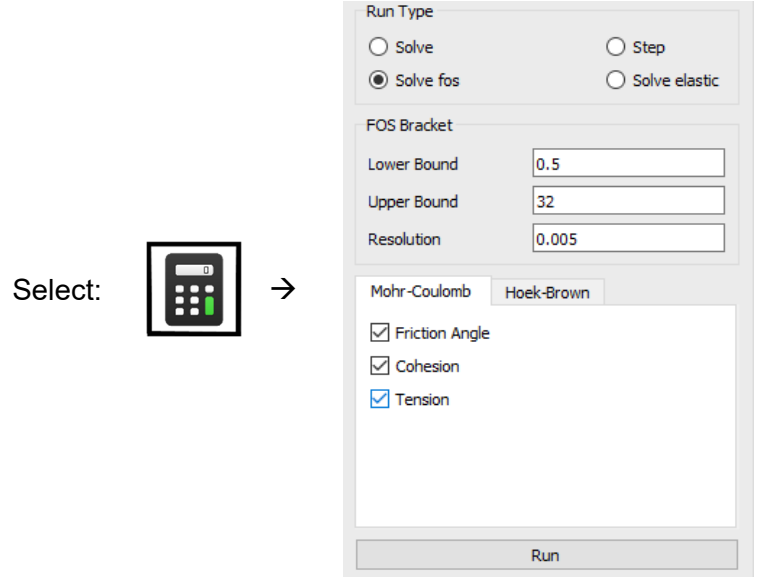

After you click on Run button, the program starts and perform an automatic FOS calculation. You should see the following screen with the critical factor of safety of 1.143 displayed at the top of the main window. Note that the same model is computed in *Slide* and *RS2*, two commercial programs developed by *Rocscience*, and the limit equilibrium safety factors are 1.14 and 1.15 respectively.

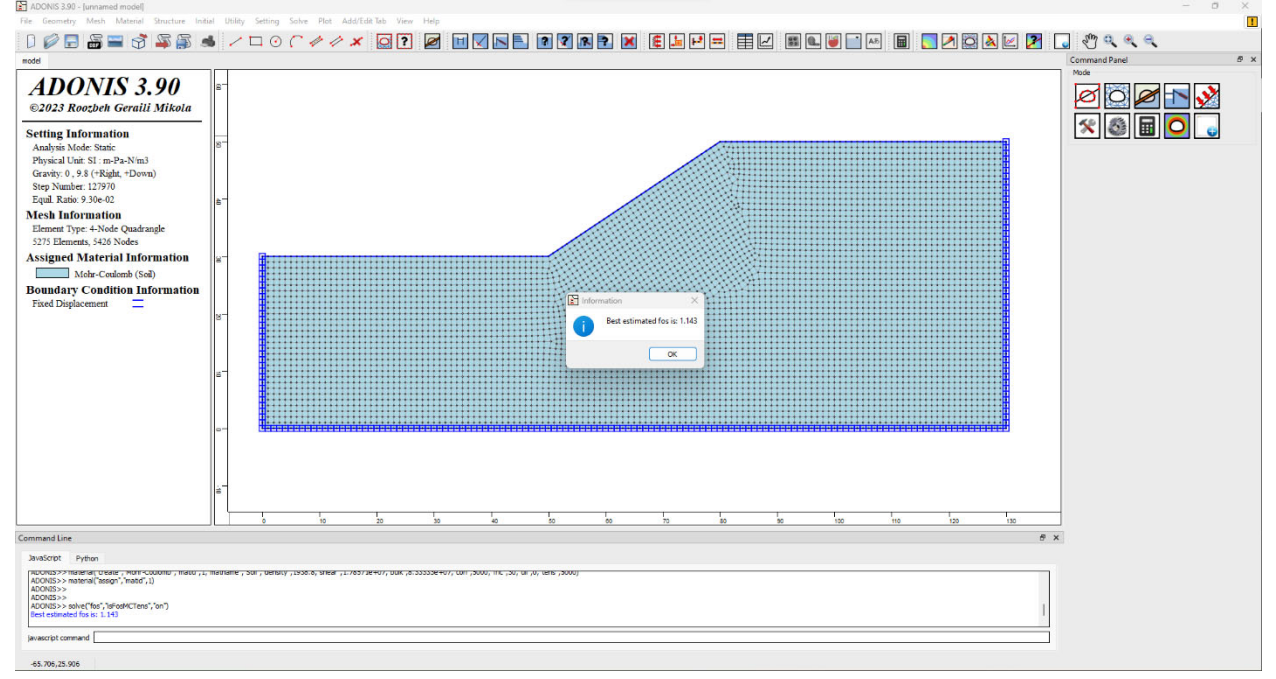

Figure 2- Displayed critical factor of safety at the end of run.

# **Post Processing**

After solving, the results are shown under the *Plot Geometry/Results* in the command panel. An extensive set of options is available for plotting the results of the finite element analysis generated by *ADONIS*. These include contouring of the nodal and Gauss point variables, strain and stress

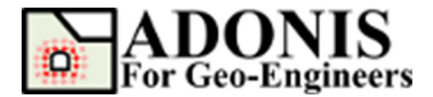

values, forces in the structural elements and highlighting of plastic zones. Lines or color fills can be selected for all contour plots. In order to plot maximum shear strain contour click on *Plot Geometry/Results* button then click on *Plot Contour*, under *Strains* select *ssi* and press *Apply*.

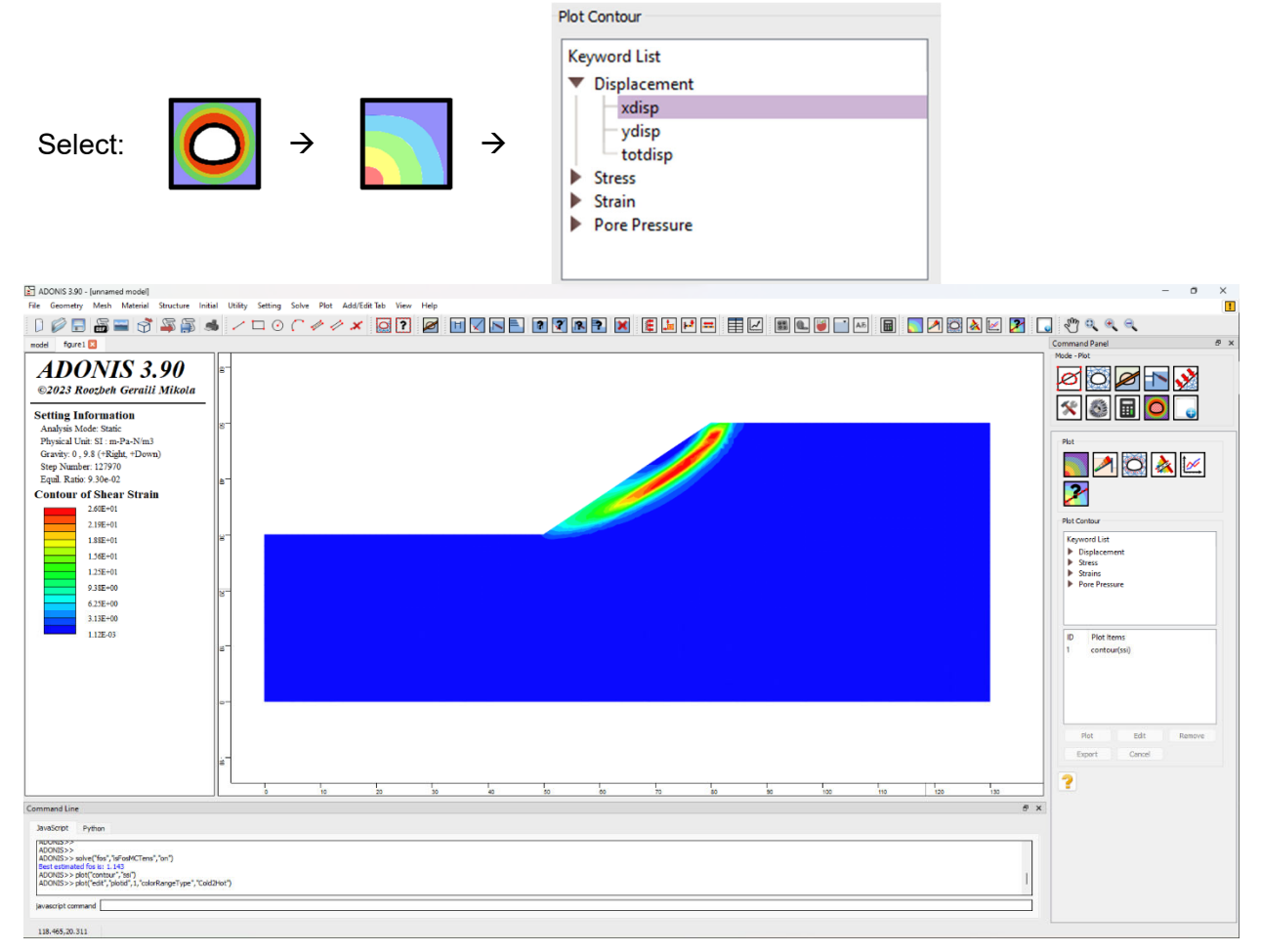

Figure 3- Contour plot of maximum shear strain.

# **Script**

The commands for this tutorial are listed below.

```
newmodel()
set("unit","stress-pa")
line("startPoint",0,0,"endPoint",130,0)
line("startPoint",130,0,"endPoint",130,50)
line("startPoint",130,50,"endPoint",80,50)
line("startPoint",80,50,"endPoint",50,30)
line("startPoint",50,30,"endPoint",0,30)
line("startPoint",0,30,"endPoint",0,0)
discretize("maxedge",1.0)
gmsh("maxedge",1.0,"elemtype","Q4")
set("gravity",0,9.8)

applybc("xyfix","xlim",129.383,132.649,"ylim",-1.464,51.348)
applybc("xyfix","xlim",-6.418,132.874,"ylim",-6.418,0.788)
applybc("xyfix","xlim",-1.013,0.563,"ylim",-5.743,30.629)
```
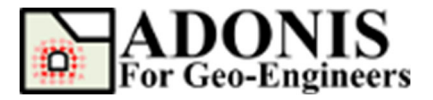

material("create","Mohr-

Coulomb","matid",1,"matname","Soil","density",1938.8,"shear",1.78571e+07,"bulk",8.33333e+07,"coh"<br>,5000,"fric",30,"dil",0,"tens",5000)<br>material("assign","matid",1)

solve("fos","isFosMCTens","on")